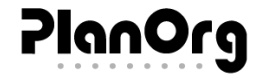

# ONBOARDING GUIDE

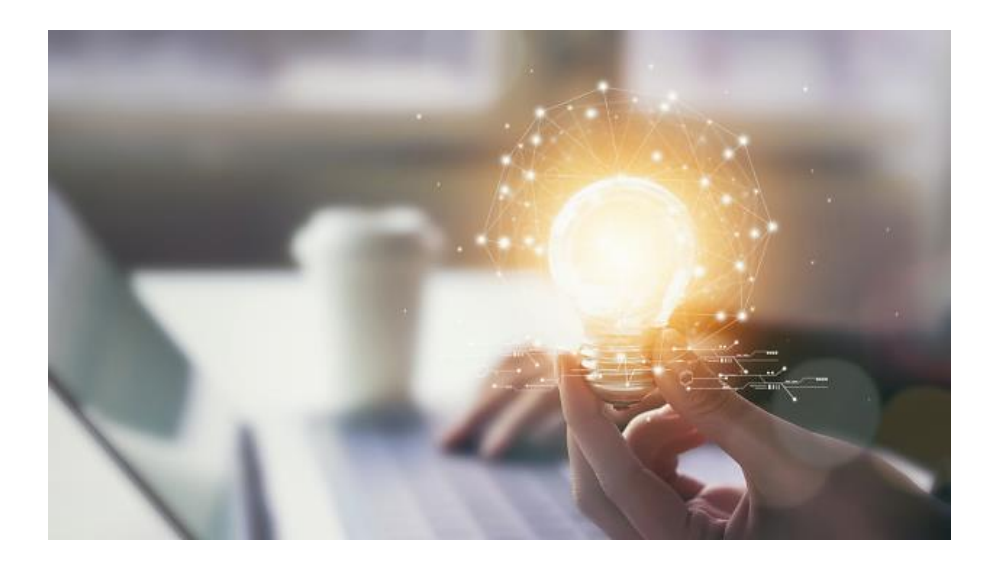

## MS Teams- Besprechung mit PlanOrg

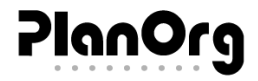

## ONBOARDING GUIDE

## SO KOMMEN WIR INS GESPRÄCH

## Inhalt

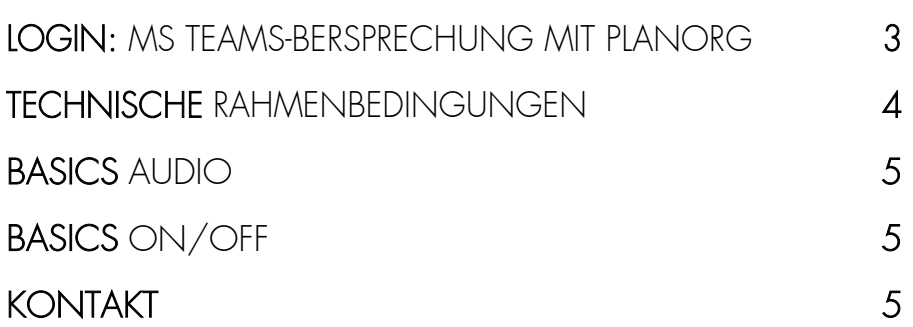

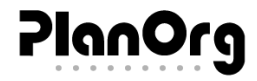

<span id="page-2-0"></span>Liebe Teilnehmer,

dass unser Meeting reibungslos verläuft und wir die Zeit effektiv nutzen können, finden Sie nachfolgend einige Tipps von uns an Sie. Wir freuen uns auf den gemeinsamen Austausch im Meeting.

## LOGIN: MS TEAMS-BESPRECHUNG MIT PLANORG

#### **1.** Zugangslink per Mail

Sie erhalten von uns per Mail eine Termineinladung für die 'Microsoft Teams-Besprechung'. In dieser Mail ist ein farbig hinterlegter Link zum Online-Meeting enthalten.  $\rightarrow$  HIER klicken, um an der Besprechung teilzunehmen.

#### **2.** Weiterleitung zum Meeting

Nach dem Klicken werden Sie automatisch in den Browser weitergeleitet und können dort die Art des Zugangs auswählen. Eine Installation der Windows- App ist nicht erforderlich.

Falls Sie MS-Teams bereits in Ihrem Unternehmen im Einsatz haben, wählen Sie "Microsoft Teams-App öffnen" und Sie werden automatisch in die Anwendung weitergeleitet.

Nutzen Sie die Anwendung nicht, wählen Sie "In diesem Browser fortfahren". Testen Sie am besten vorher, ob Ihr verwendeter Browser MS-Teams unterstützt. Wir empfehlen die Nutzung von Google Chrome oder Mozilla Firefox.

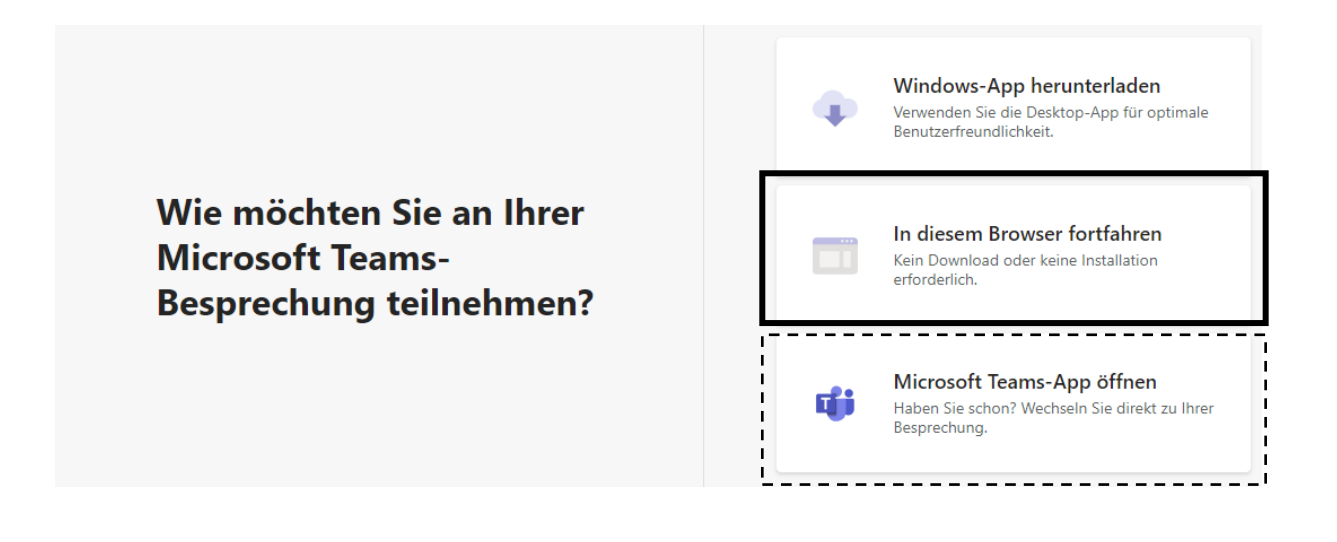

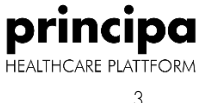

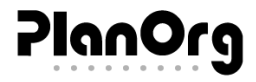

#### **3.** Am Meeting teilnehmen und los geht's

Stellen Sie sicher, dass Ihre Tonquelle aktiviert ist. Falls Ihnen die Nutzung einer Webcam möglich ist, verwenden Sie diese gern, indem Sie den Regler auf der linken Seite neben dem Kamerasymbol aktivieren. Wir freuen uns darauf, Sie zu sehen.

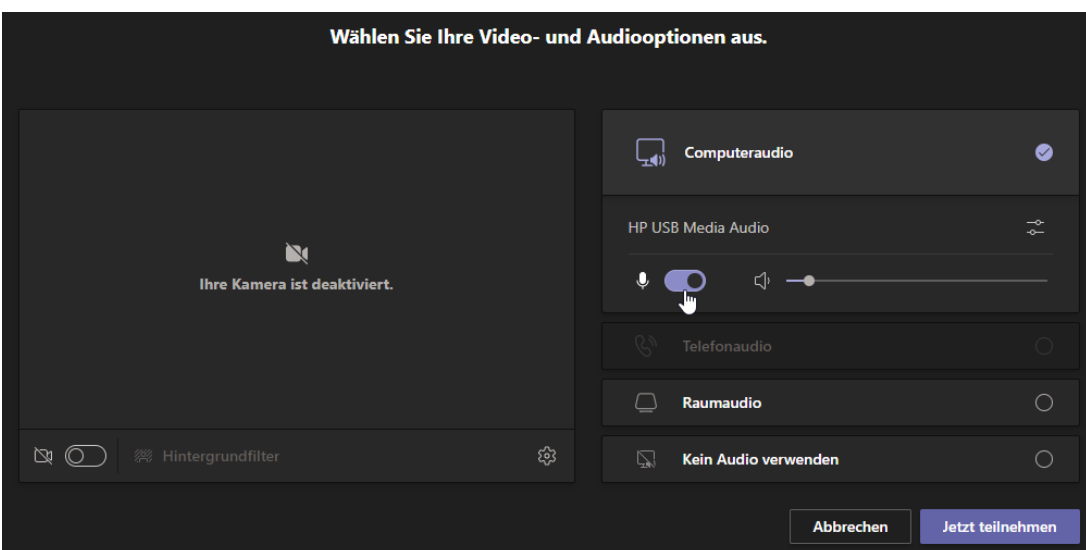

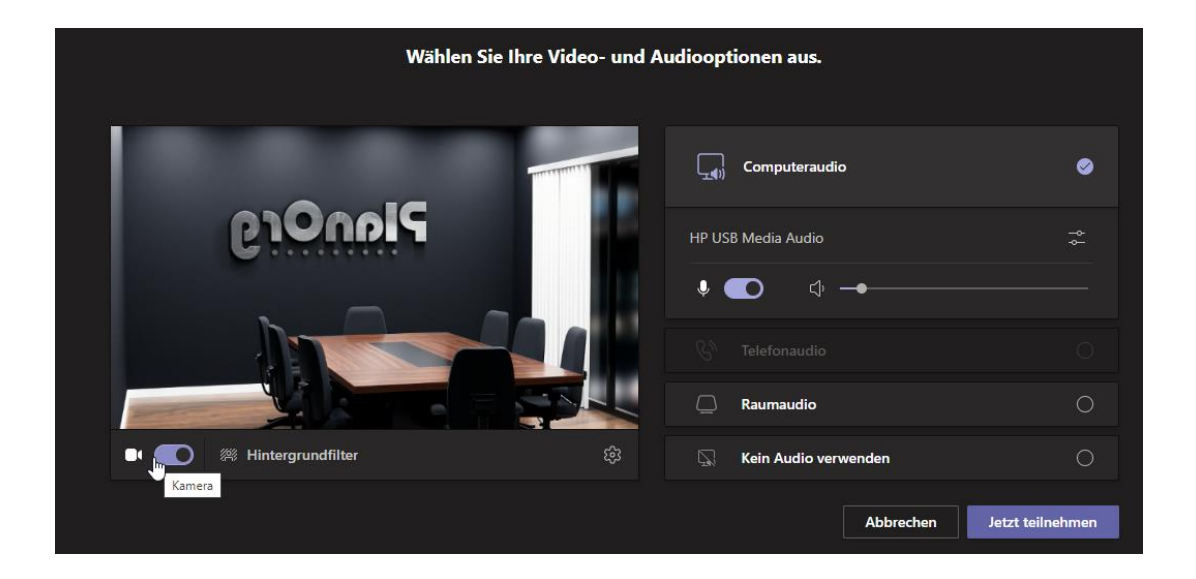

Klicken Sie im letzten Schritt nur noch unten rechts auf "Jetzt teilnehmen" und treten Sie mit uns in Kontakt. Willkommen im Meeting!

Tipp: Loggen Sie sich am Tag des Termins bereits einige Minuten vorher ein, um entspannt starten zu können. Wir erwarten Sie bereits.

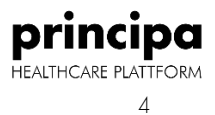

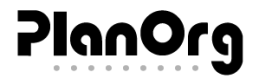

## <span id="page-4-0"></span>TECHNISCHE RAHMENBEDINGUNGEN

#### Teilnahme an der Teams-Besprechung:

Empfohlene Browser: Chrome, Firefox, EdgeGeräte: PC/Mac, Tablet und Handy

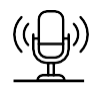

Schalten Sie Ihr Mikrofon bei lauten Hintergrundgeräuschen oder der Nutzung von Seminarräumen mit mehreren Personen auf stumm und schalten Sie es erst ein, wenn Sie zur Gruppe sprechen.

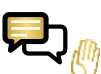

Nutzen Sie gern die 'Hand heben' – Funktion oder

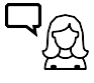

Sprechen Sie direkt zur Gruppe, falls Ihr Handzeichen nicht rechtzeitig wahrgenommen wird.

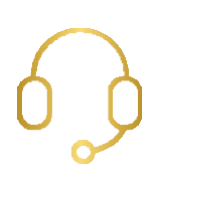

## <span id="page-4-1"></span>BASICS AUDIO

Benutzen Sie einen Kopfhörer oder In-Ear mit Mikrofon für eine bessere Audioqualität.

Ist dies nicht möglich, sollten Sie Ihre integrierten Lautsprecher möglichst leise einstellen. So vermeiden Sie ein störendes Echo.

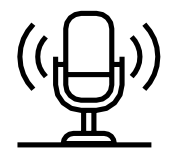

## BASICS ON/OFF

Wenn Sie nicht die aktuell sprechende Person sind, können Sie Ihr Mikrofon auch ausschalten. Achten Sie darauf, es bei Bedarf wieder einzuschalten.

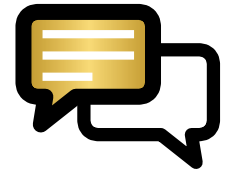

### <span id="page-4-2"></span>KONTAKT

Bei Fragen kontaktieren Sie Ihren persönlichen Ansprechpartner oder schreiben Sie uns gern unter sales@planorg.de Ebenfalls erreichen Sie uns telefonisch von Mo-Fr (8:00 Uhr - 17:00 Uhr) 03641/ 56 36 40

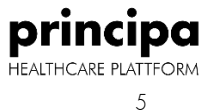